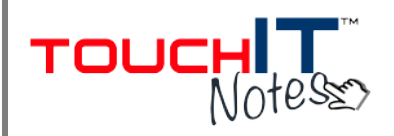

## **Full User Guides and Videos can be found here: www.touchittechnologies.com**

## **TouchIT Notes allows you to:**

- Share any of your desktop content live to your class.
- Allow your class to capture content and make their own notes.
- Invite your class to mark up your work.
- View your students screens on the display.

## **Starting a Session:**

- 1. Open desktop icon.
- 2. Click to start a session (log in if required).
- 3. If connecting tablet to control remotely open the app.
- 4. In the app click 'Join a Session' and 'Join as Presenter' (log in if required).

#### **Toolbar:**

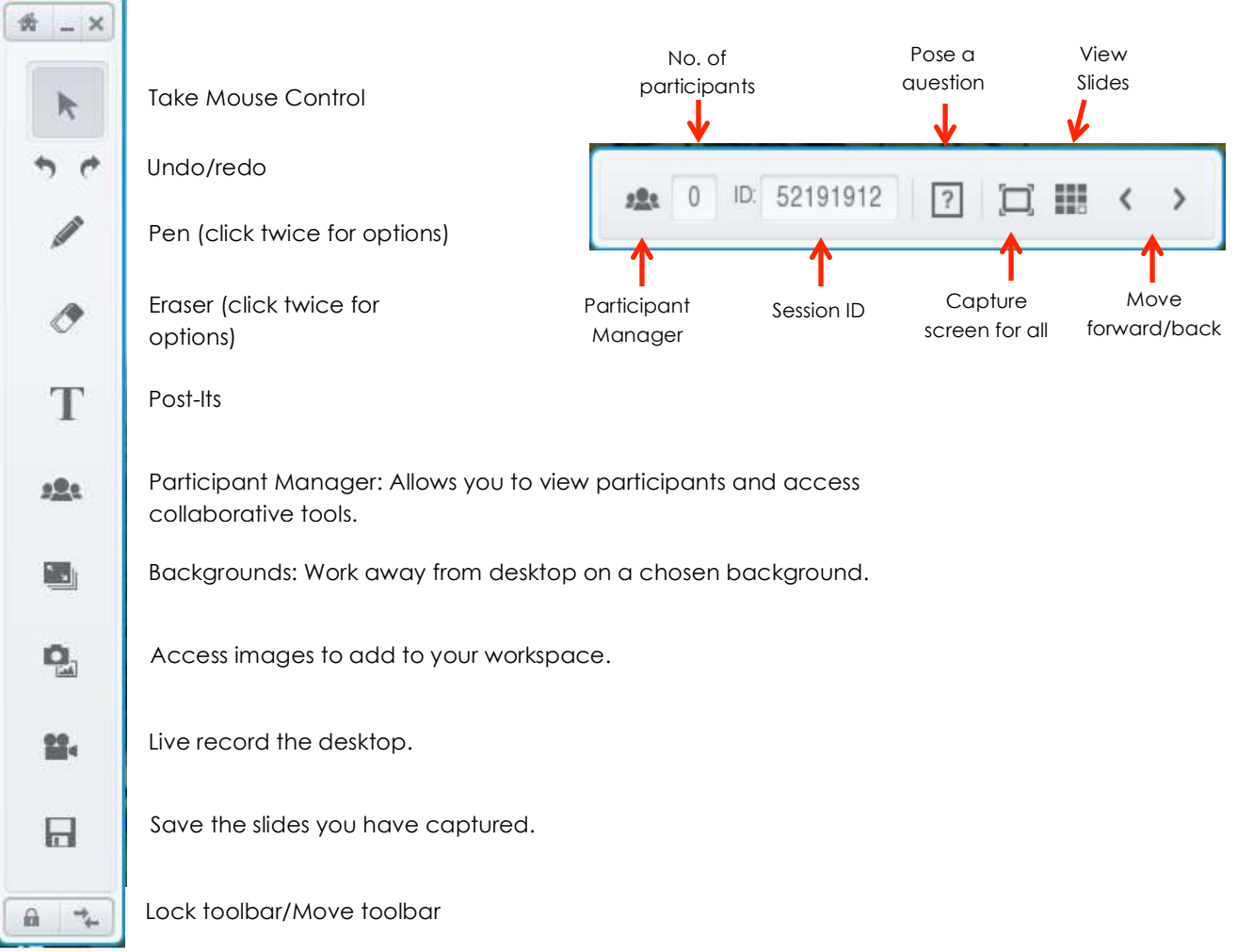

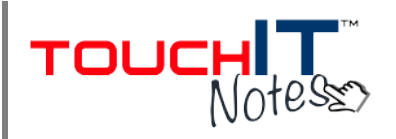

# **Participant Manager**

The Participant Manager screen can be accessed on the desktop toolbar or via the app, if you are logged in as presenter.

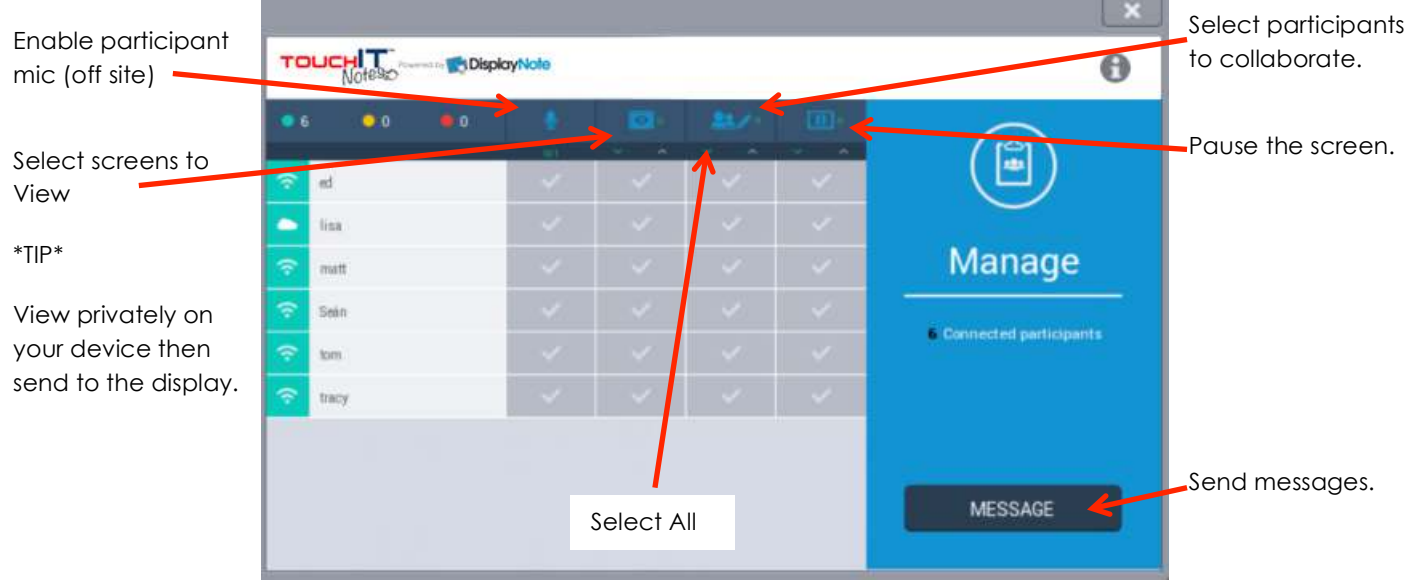

#### **Allowing participants to work alone using the interactive toolbar in the app.**

- Students can use tools in all to take notes and make annotations
- These are automatically saved on their device alongside any slides you have captured for them as a presenter.

#### **Posing questions to the group.**

- Pose text, true/false, multiple choice, rating scale and mark-the-spot questions.
- Questions are posed in the moment (do not need to create in advance).

# **PowerPoint Control**

• There is an easy PowerPoint controller in the app which you will see if you open a PowerPoint file on your desktop. It will let you launch a PowerPoint and run through the slides from your device.

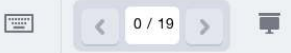

# **Saving, reviewing and exporting the session notes.**

- Every slide you capture is saved on every connected device.
- Students will have all these notes, plus their own notes, saved on their device.
- You can save lesson on your desktop as DN, PPTX, PDF or image file.
- Lessons can be exported from the app via email or to Dropbox.